# Microsoft<sup>®</sup> Outlook 2000 **Quick Reference Card**

### **The Outlook 2000 Screen** Title Bar Folder Banner Standard Toolbar C Inbox - Microsoft Ou  $\overline{AB}$ Menu Bar Column **BINew - 4 Dr** Se Reply 58 Reply to All 65 Forward Send/Receive  $-12.$ PD Find Sa Organize 09 **T**nbo Heading Buttons  $!$  D  $\sqrt{9}$  B From Subject  $\mathbf{G}$ **Jonathan High Tomorrow's Meeting** Fri 5/12/00 11:2... Welcome to Microsoft Outlook Microsoft Outloo<br>Todas - ۱۵۰۱ 1/24/00<br>Tue 1/4/00 8:04 PM **Outlook**  $\sum_{\text{Inbox } (1)}$ **Bar** Information Viewer 6 From: Jonathan High<br>Subject: Tomorrow's Meeting To: jonhigh@customguide.com D I'm afraid I'm going to have to reschedule Thursday's meeting. Please call<br>me and let's figure out another time and date that works for both of us. Ø Sorry for the inconvenience. Jon **RU** et Your Private, Free E-mail from MSN Hotmail at http://www.hotmail.com "" Mu Shorte Group Othe Buttons 3 Items, 1 U

## **Messages: Basic Tasks**

### **The Standard Toolbar**

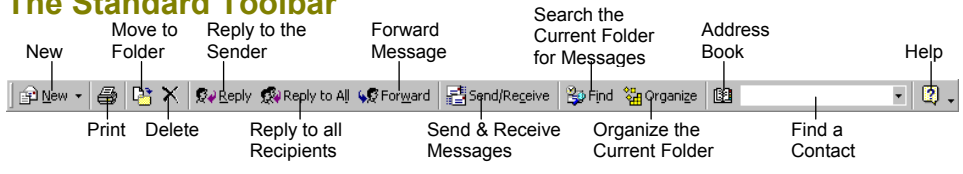

- **To Access the Inbox: Click the <b>Inbox** icon on the Outlook bar, or click **Inbox** in Outlook Today view.
- **To Check for New Messages:** Click the **B** Sendi **Receive button** on the Standard toolbar, or press **<Ctrl>** + **<M>**.
- **Message Indicators:** Message has not been read **Message has been read Q** File is attached to the message
- **To Open a Message:** Open the Inbox and double-click the message you want to read.
- **To Reply to the Message Sender:** Click the message, click the **Reply button**, type your reply, and click the **Send Send button** or press **<Alt>** + **<S>**.
- **To Reply to All Message Recipients:** Click the message and click the **Reply to All button**, type your reply, and click the **Send button** or press **<Alt>** + **<S>**.
- **To Forward a Message:** Click the message, click the **WE Forward button**, enter the e-mail address(es) in the **To: box**, enter any additional comments in the text box, and click the **Send button** or press **<Alt>** + **<S>**.

Learn on Demand

- **To Create a Message:**
	- **1.** Click the **BREW F** New button or press **<Ctrl>** + **<N>**.
	- **2.** Enter the e-mail address(es) in the **To: box**, or click the **To button** to use the address book.
	- **3.** Click the **Cc: box** and enter the e-mail address(es) to whom you want to send a copy of the message.
	- **4.** Enter the subject of the message in the **Subject box**.
	- **5.** Enter the text of your message in the text box.
	- **6.** Click the **Elisend Send button** or press **<Alt>** + **<S>**.
- **To Attach a File:** Create a new message, click the **Attach button** on the Message form toolbar, select the file you want to send, and click **OK**.
- **To Send a Blind Carbon Copy (Cc):** Select **View**→ **Bcc Field** from the menu and enter the e-mail address(es) to whom you want to send a blind copy to in the **Bcc: box**.
- **To Delete a Message:** Select the message and press the **<Delete>** key.
- **To Open an Attachment:** Double-click the attachment at the bottom of the message screen.

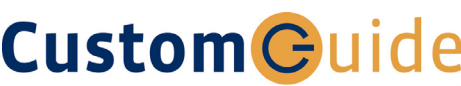

### Learn  $0<sub>n</sub>$ Demand **Download More FREE Quick References!**

**Visit:** qr.customguide.com

lo

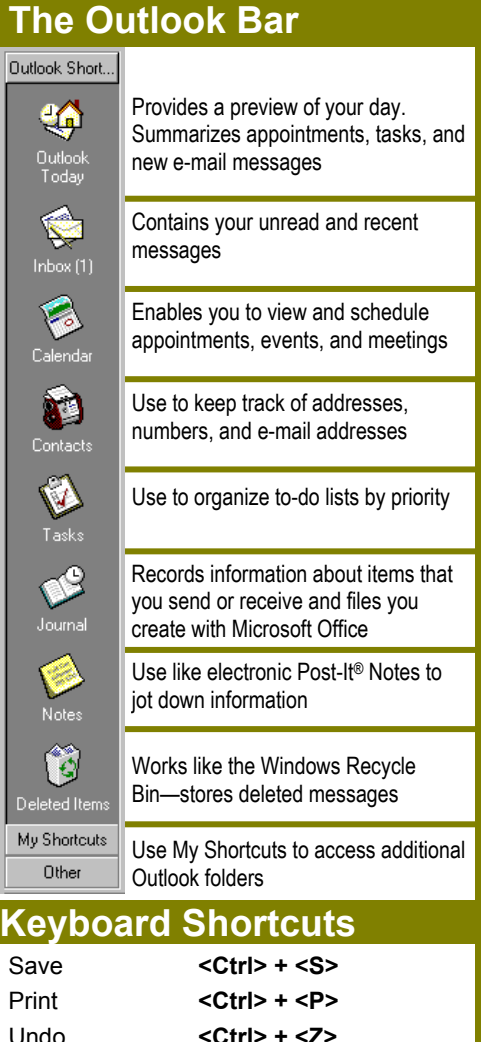

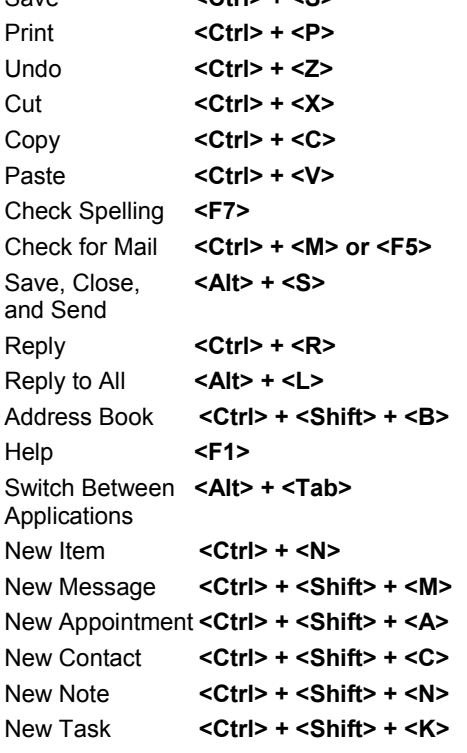

© 2008 CustomGuide www.customguide.com | Phone 888.903.2432

- **To Flag a Message for Follow-Up:** Right-click the message and select **Flag for Follow Up** from the shortcut menu. Select a flag type and due date from the dialog box and click **OK**.
- **To Clear a Flagged Message:** Right-click the message and select **Clear Flag** from the shortcut menu.
- **To Recall a Message:** Click the **My Shortcuts button** in the Outlook Bar, then click the **Sent Items icon** or click the **Send Items** in the Folder list. Double-click the message and select **Actions** → **Recall This Message** from the menu. *You can only recall a message if you are using MS Exchange Server and the*

*recipient has not opened it.*

- **To Resend a Message:** Click the **My Shortcuts button** in the Outlook Bar and then click the **Sent Items icon** or click the **Send Items** in the Folder list. Double-click the message and select **Actions** → **Resend This Message** from the menu. *You can only re-send a message if the recipient has not opened it.*
- **To Save a Message as a Draft:** Select **File** → **Save** from the menu. The message appears in the Drafts folder.
- **To Create a Distribution List:** Click the **New Figure New button** and select Distribution List. Click **Select Members** to select names from the address book, click a name in the list, and click **Select**.
- **To Delete a Distribution List:** Select **Tools** → **Address Book** from the menu. Select the group from the Address list and click **Delete**.
- **To Create a Signature:** Select **Tools** → **Options** from the menu, click the **Mail Format tab**, and click the **Signature Picker button**.
- **To Change a Message's Options:** Click the **Ellogtions...** Options **button** on the Formatting toolbar. Message options allow you to specify:
	- **+** The level of importance of the message
	- **+** The level of sensitivity of the message
	- **+** Where replies should be sent to
	- **+** If you want a read receipt to be delivered when the message is opened **+** If you want to encrypt the message
- **To Use the Rules Wizard:**
	- **1.** Make sure that you're in the **Inbox**.
	- **2.** Select **Tools** → **Rules Wizard** from the menu and click the **New** button.
	- **3.** Select the type of rule you want to create and click **Next**.
	- **4.** Click the first piece of underlined text in the Rule Description box, which may be people or distribution list, specific words, etc.
	- **5.** Specify the criteria—a person's name, a keyword, etc., and click **OK**.
	- **6.** Click the next piece of underlined text in the Rule Description box and specify the name of the folder where you want to move the messages or the action you want done to the message.
	- **7.** Click **Finish** to complete your rule and click **OK**.

## **Messages: Other Tasks General Outlook Functions**

- **To Display/Hide the Folder List:** Select **View** → **Folder List** to toggle the display.
- **To Change the Current View:** Select **View** → **Current View** and select the desired view.
- **To Change How a Folder is Organized:** Open the folder, click the *CHE Organize* **Organize button**, and specify how you want the folder to be organized.
- **To Move an Item to a Different Folder:** Select the item, click the **Move to Folder button**, and select the destination folder. Or…

Select **View → Folder List** from the menu to display the folder list, then click and drag the item to the destination folder.

### **Calendar**

### **The Calendar Toolbar**

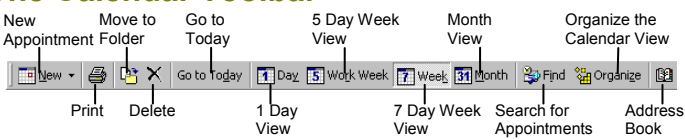

- **To View the Calendar:** Click the **Calendar** icon on the Outlook bar or click **Calendar** in Outlook Today view.
- **To Change Views:** Select **View** from the menu and select the desired view. Or…

Click on of the Calendar View buttons on the toolbar.

- **To Schedule an Appointment:** Click the **New Figurer New button** or press **<Ctrl>** + **<N>**.
- **To Schedule a Recurring Appointment:** Select **Actions** → **New Recurring Appointment** from the menu.
- **To Schedule a Meeting Request:** Click the **New button** and select **Meeting Request**.
- **To Schedule an All Day Event:** Select **Actions** → **New All Day Event** from the menu.
- **To Plan a Tentative Meeting:** Select **Actions** → **Plan a Meeting** from the menu.
- **To Reschedule an Item:** Double-click the meeting, appointment, or event, make your changes, and click the **B** Save and Close **Save and Close button**.

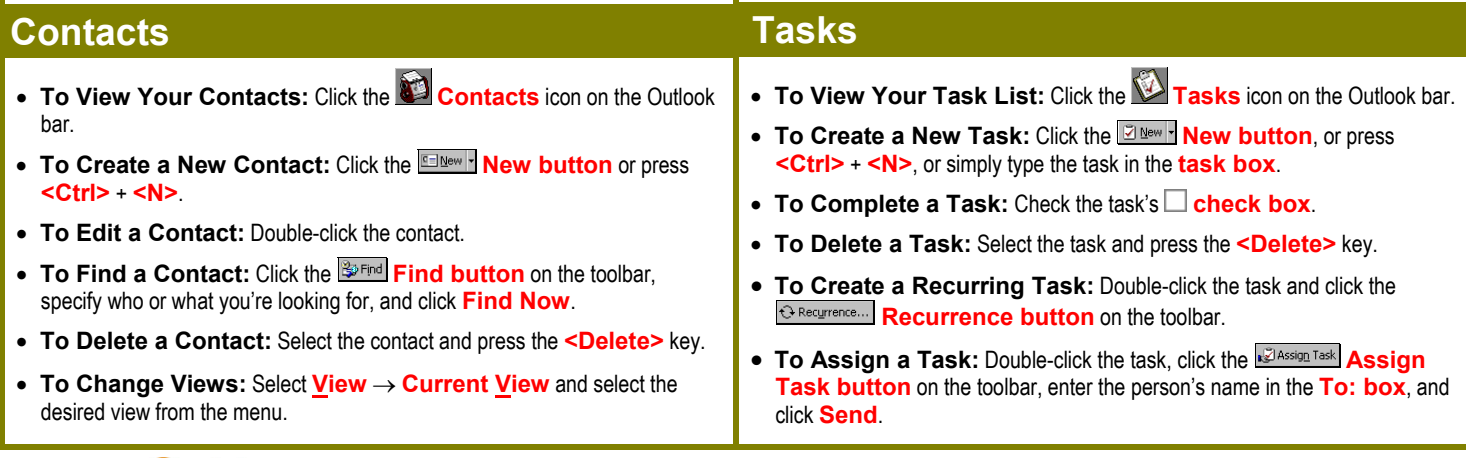